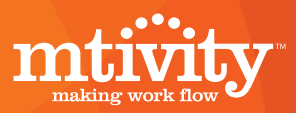

# Document Approval Process Quick Start Guide

## 1. Notification that a Proof is Available to View

- Your Creative Project Manager will send an e-mail to notify your proof is available to view online.
- Click on the hyper-link in the e-mail to view your proof.

#### **New Proof: Mtivity Press Ad**

**A.** ClientOwner To: Stakeholder1

Dear Stakeholder1,

You have a new proof to review.

Click on this link to access your proof: https://www.mtivity.com/DcLogin.csp?pageParameters=tb44Cyf7ciKylKSx

**PROOF DETAILS:** Name: **Mtivity Press Ad** 

Yours Sincerely, **Client Owner** 

## 2. Document Approval Page

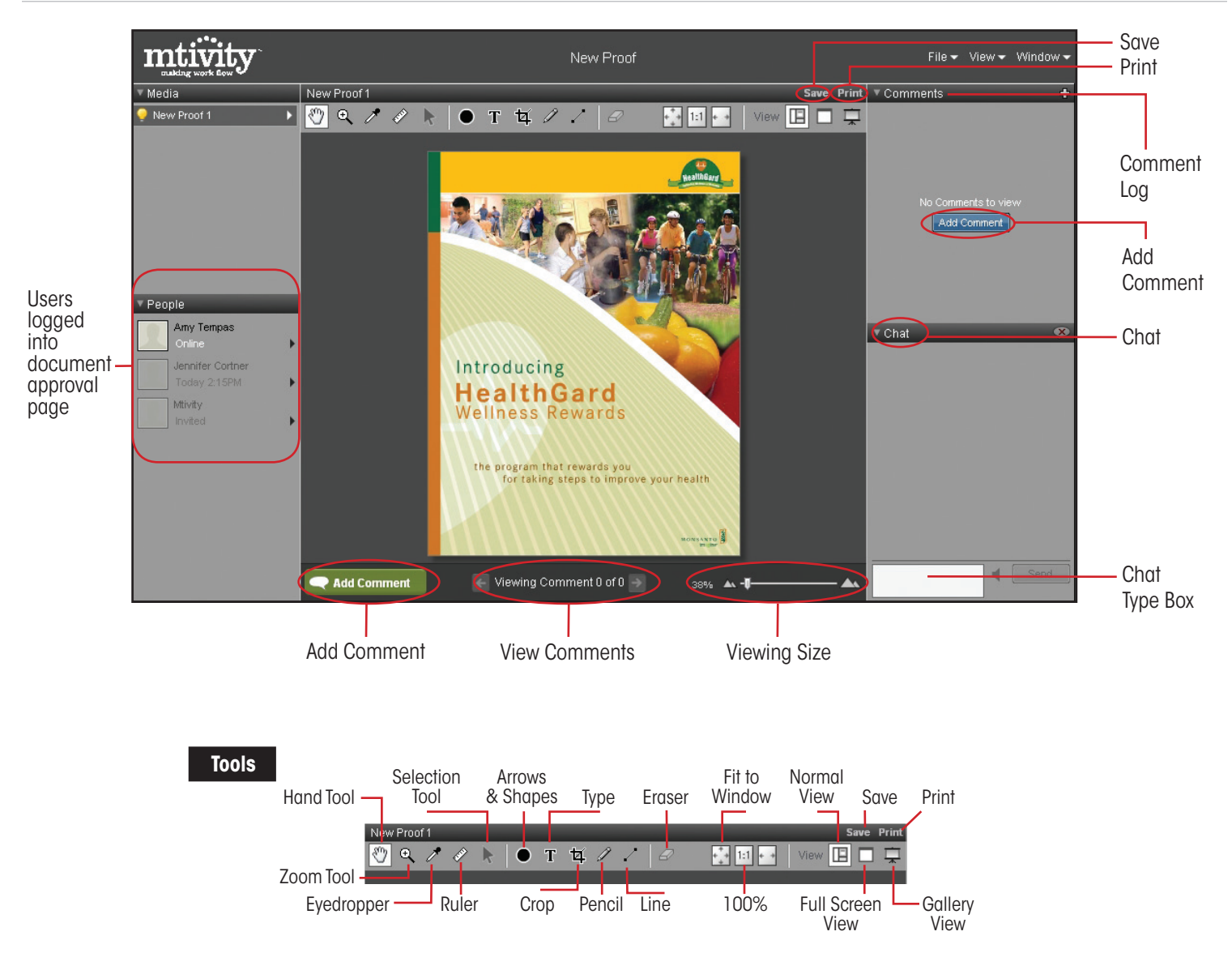

## 3. Making Comments

### **Posting Text Comments**

- Click on the "Type" T Icon or click "Add Comment" box to post a comment.
- Type comment in pop up box.  $\triangle$
- Click "Submit" to post.
- Comment will post in Comment Log. **6** Others will be able to read and reply with comments. **C**

#### **Comments log**

- Comments are listed in the upper right of the proof window.
- Click on a comment to view or reply with comment.

#### **Posting Shapes and Markups with Comments**

• Comments can be added to all marks made with tools.

#### **Arrow & Shape Tool**

- Click on the shapes icon to add a shape. We chose an arrow.  $\bullet$
- Use the shape options box to change color, object layering and opacity.
- Add a comment to the shape if desired and click submit.

#### **Pencil Tool**

• Can be use to draw Freehand shapes and mark-ups. E

## 4. Chat/Messaging

Your Creative Project Manager can invite others to view a proof, make comments, and chat online.

- Active users are listed in the lower left corner of the window.
- All active users are able to view comments in real-time. G
- All active users can reply to other's comments.

#### **Start Chat**

- Click "Chat" in the lower right to start a chat.
- Type comments in white box. **G**
- Press "Send" button to post comment.

## 5. Printing Your Proof With Comments

• Click "Print" to print proof with comments. **O** 

## 6. Log Out/Next Steps

- Click "close" button in upper right corner to exit session.
- Your Creative Project Manager will receive comments and reply back as needed.
- This process will continue until you approve final proof.

## 7. Final Approval

• Post a comment with approval and close.

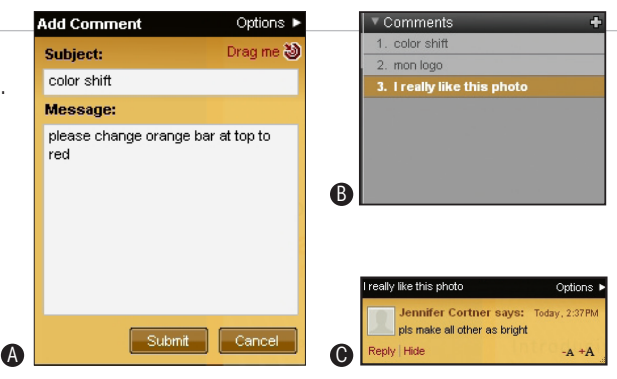

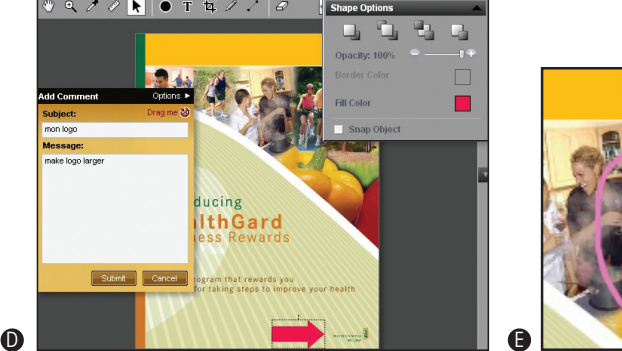

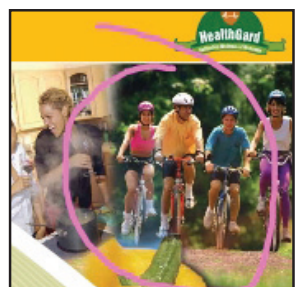

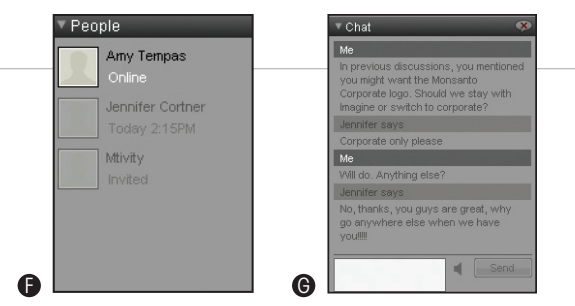

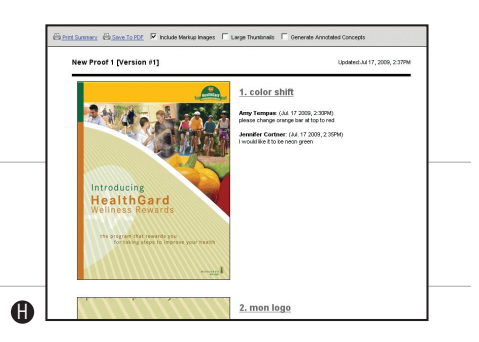